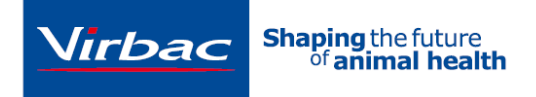

# **How to add HPM Logo to the HPM E-Book shortcut on your desktop**

In this guide we are going to show you how to change the icon for the online HPM E-catalogue shortcut on your desktop into an easily recognizable HPM logo: Making it much easier to locate/find on your clinic's shared work computer.

# **Step 1: Download the icon file**

Download the icon file with our HPM-logo by clicking on the big blue "**[Download](https://www.dropbox.com/s/c9mv5q7u7spsw9s/HPM-ikon.ico?dl=0)**" button o[n](https://www.dropbox.com/s/c9mv5q7u7spsw9s/HPM-ikon.ico?dl=0) this [page](https://www.dropbox.com/s/c9mv5q7u7spsw9s/HPM-ikon.ico?dl=0).

- When downloading, be sure to note which folder the file is being saved to.
- You will need to know the exact location of the file for step 6 in this guide to work.

**Extra info:** You do not need to have Dropbox installed on your computer to download the file.

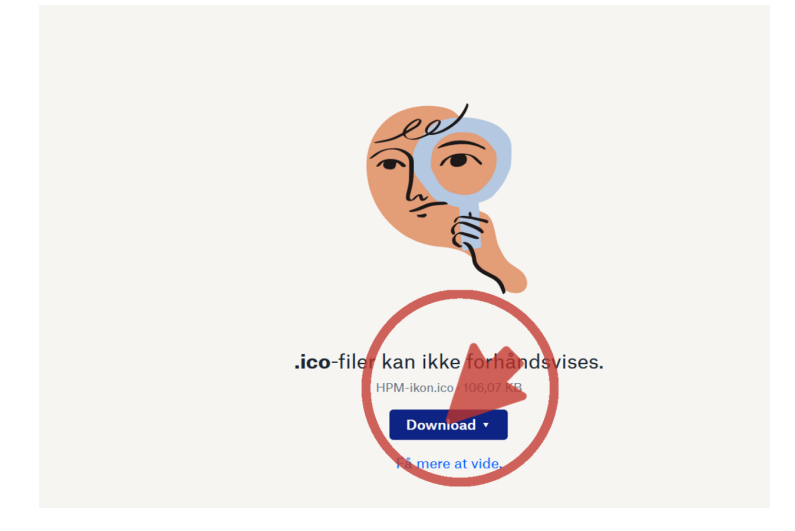

#### **Step 2: Right-click on the shortcut**

Locate the HPM E-catalogue shortcut on your desktop.

Right-click on it.

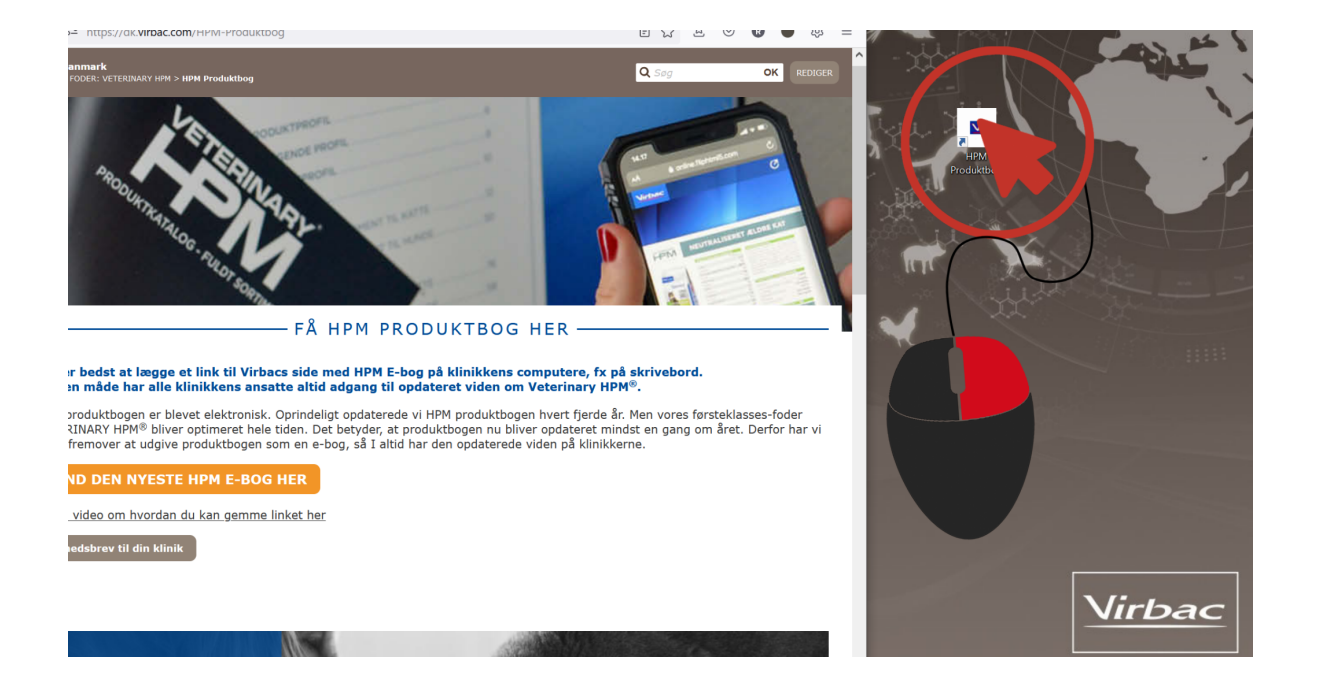

#### **Step 3: Choose "Properties"**

A menu-window will pop up. Click the last option on the menu called "Properties."

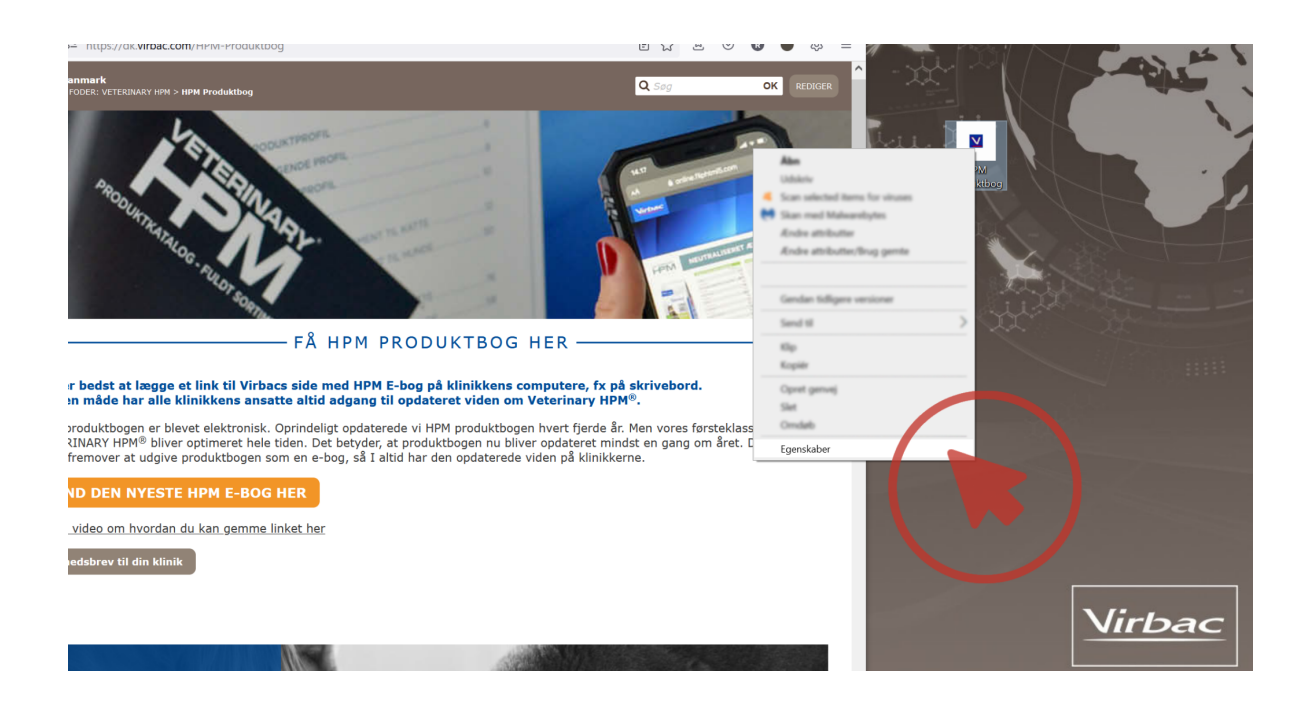

# **Step 4: Change Icon**

Press the "Change Icon" button located on the "Webdocument" tab

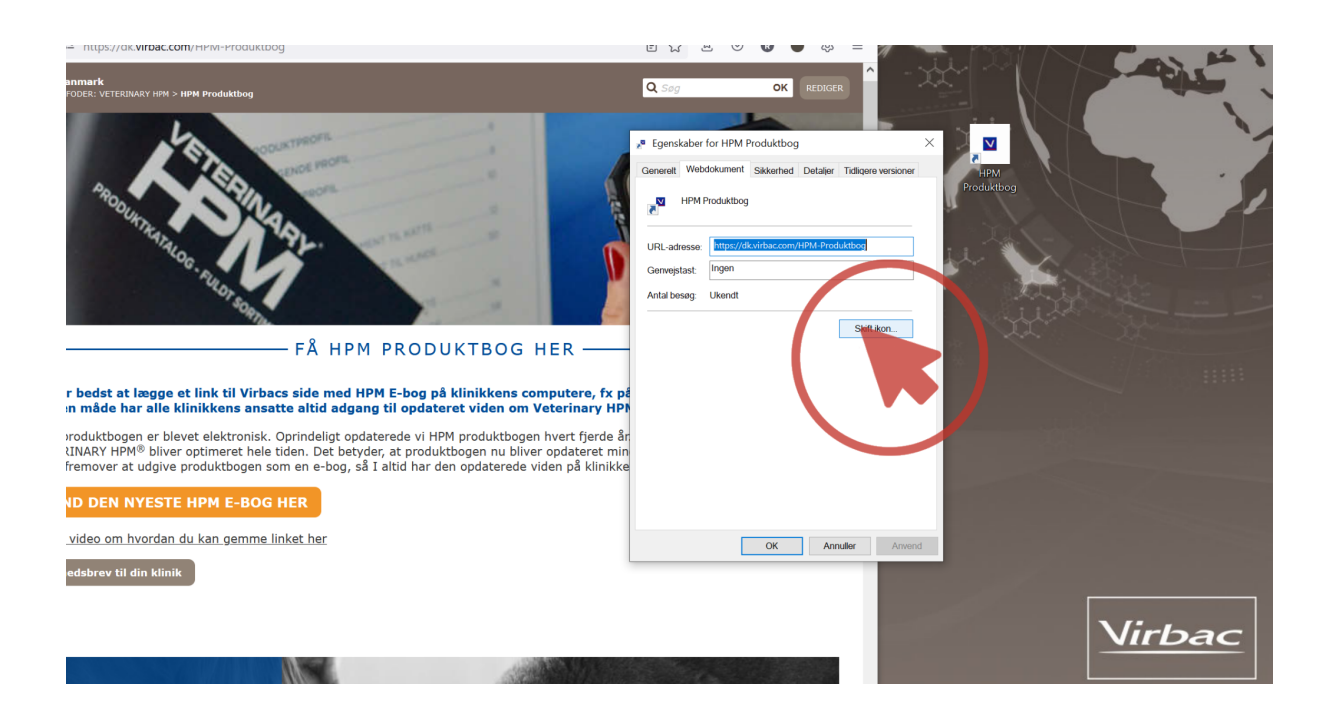

#### **Step 5: Browse**

In the new window, click the button on the left called "Browse"

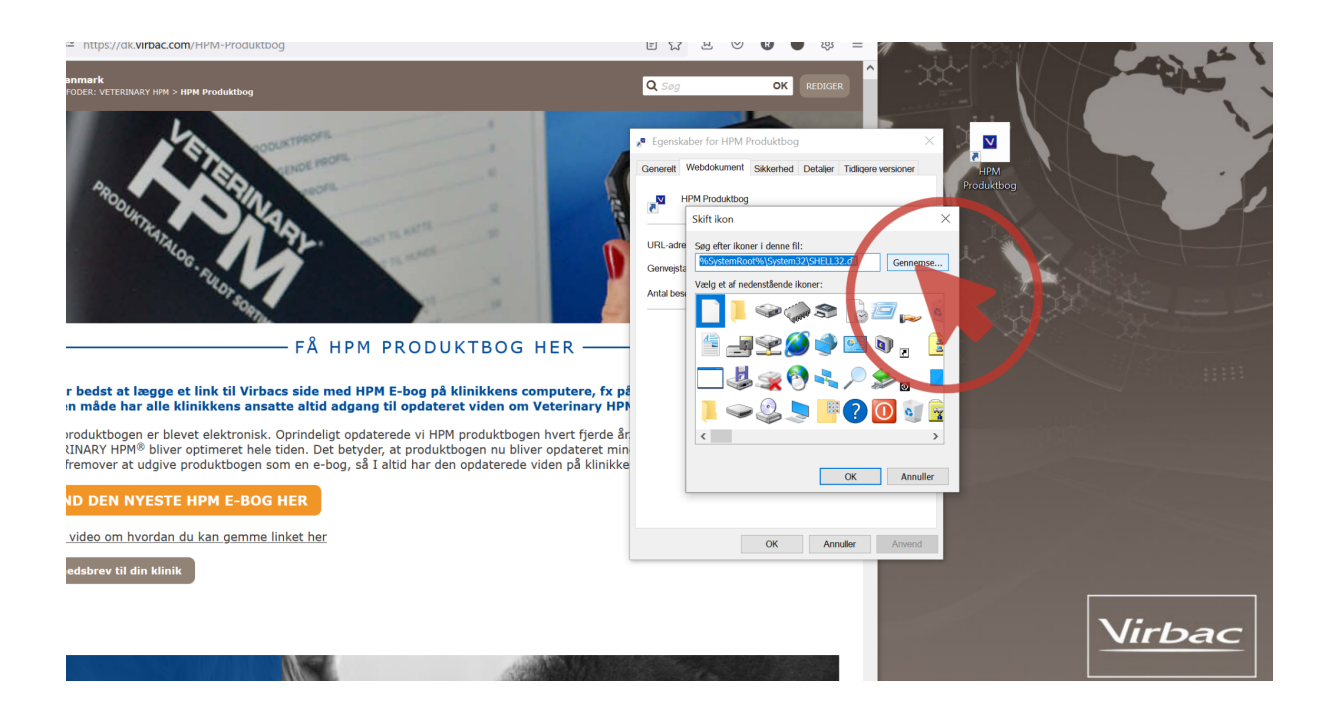

# **Step 6: Locate your icon**

Locate the HPM-icon that you downloaded in step 1 and select it by clicking on it. To check if the correct file has been selected, look for a blue outline.

Once you have selected the icon, click the "Open/OK" button located at the bottom of the window.

**Extra info:** Icons are not normal images, but a unique file format called '.ico'. You cannot alter a shortcut's appearance using normal images such as JPG or PNG.

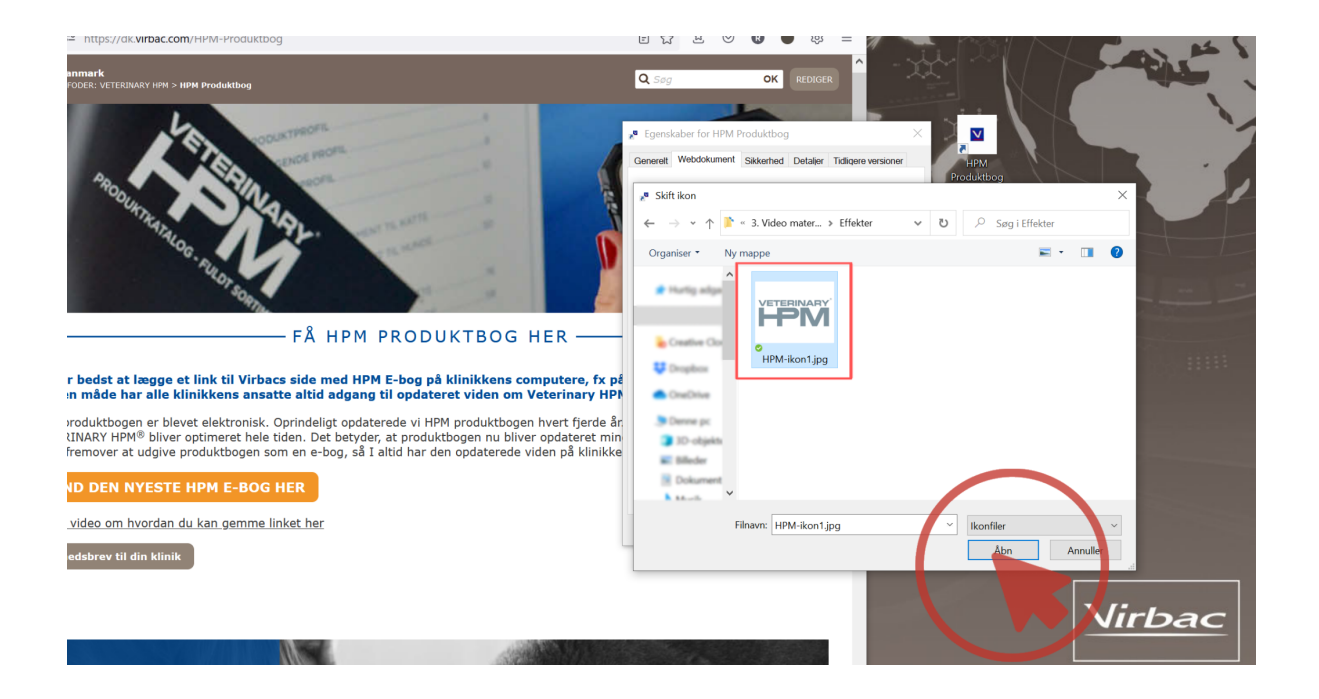

# **Step 7: OK**

#### Click on the "OK" button

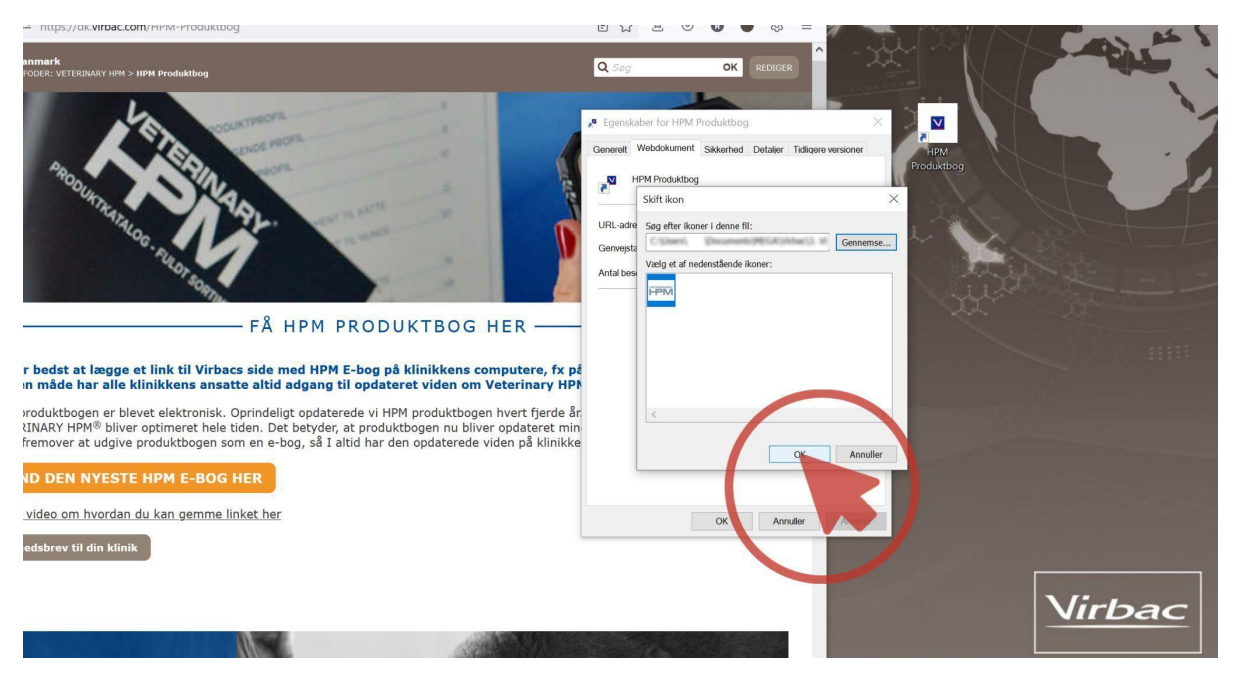

# **Step 8: OK (again)**

Click on the "OK" button in the shortcut-window as well

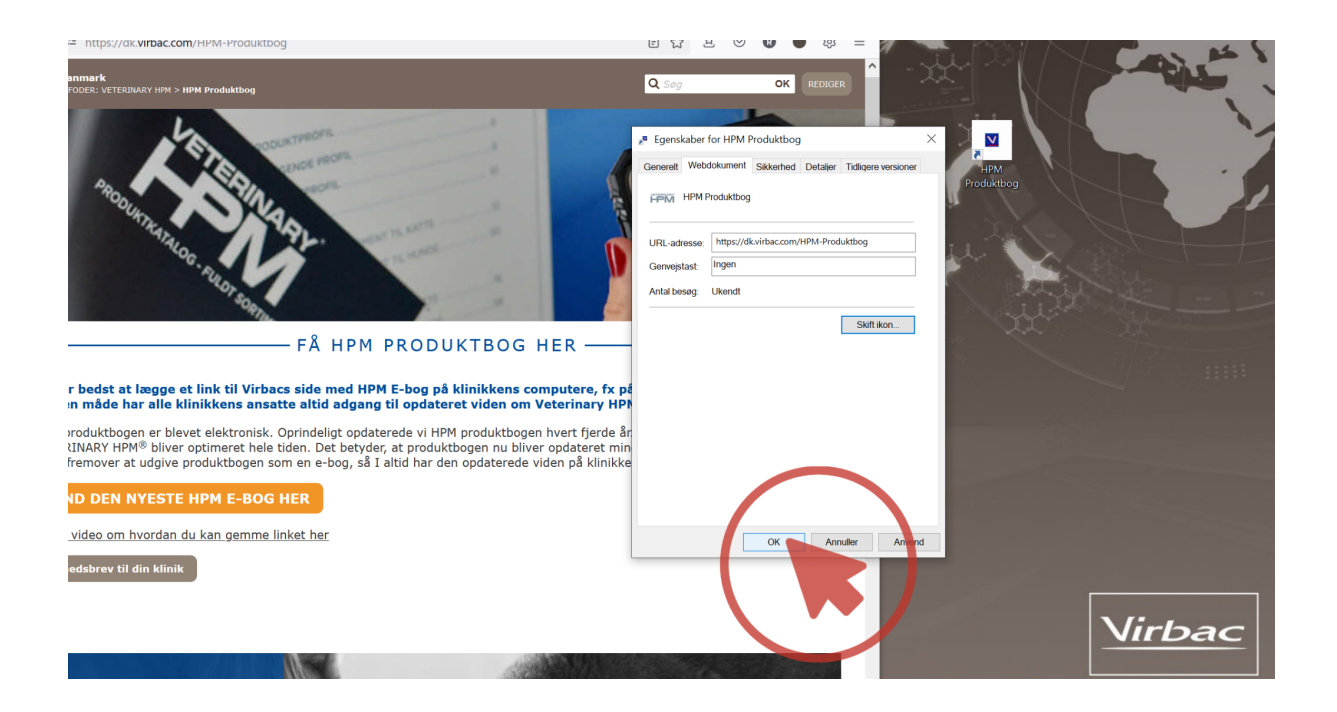

#### **Step 9: Done**

Good job! The shortcut to the HPM E-catalogue has been given a fresh new look and is much easier to identify now that it bears the HPM logo.

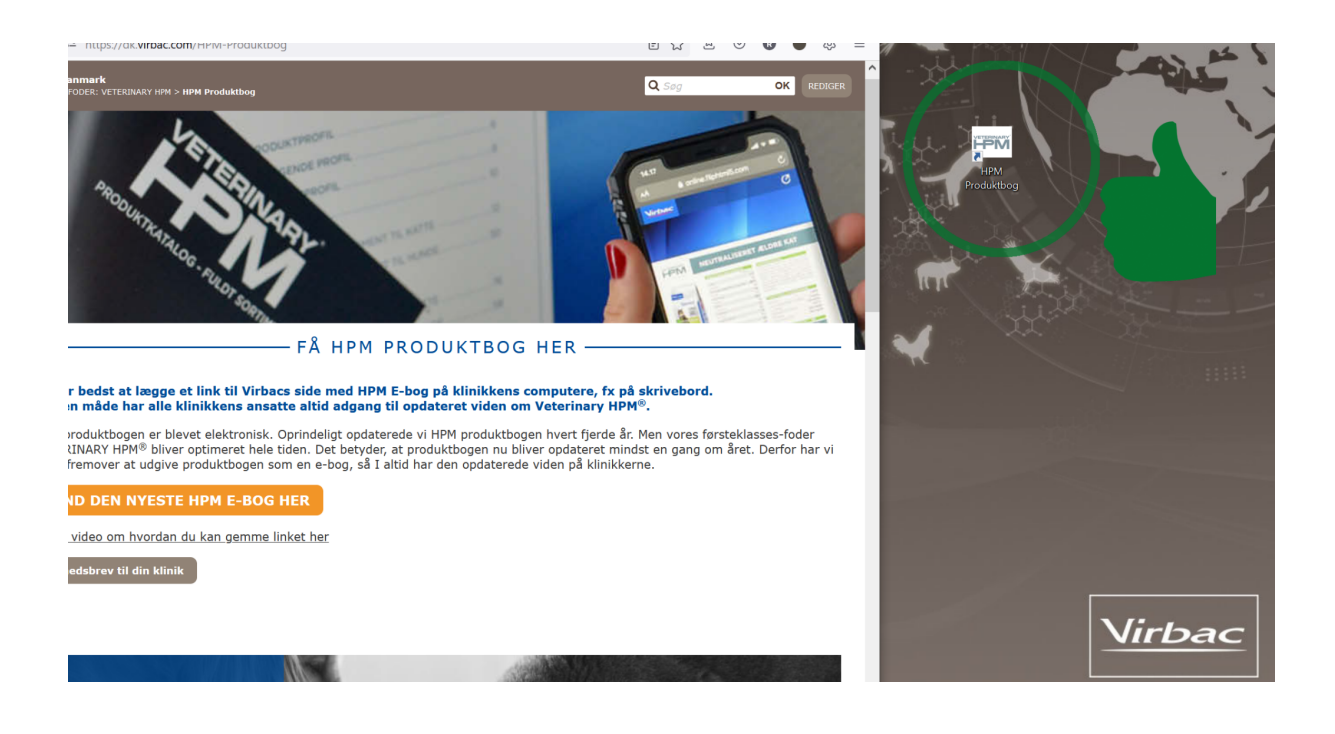